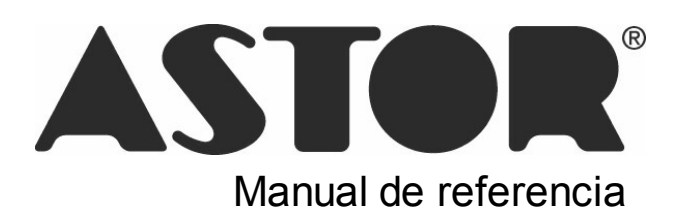

## **Astor Tablero de Control**

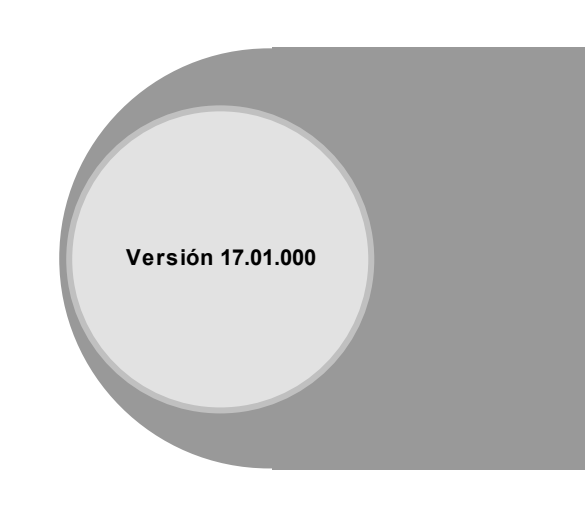

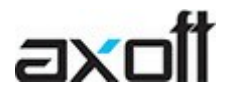

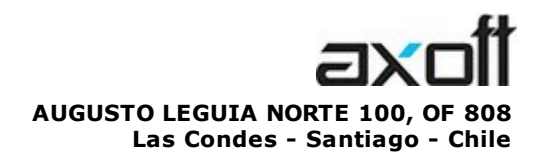

VENTAS 335 35 81 Dirigido a VENTAS ventas@axoft.com

SOPORTE TÉCNICO Dirigido a SOPORTE servicios@axoft.com

HABILITACIÓN DE SISTEMAS cuotas@axoft.com

> **CURSOS** Dirigido a CAPACITACION cursos@axoft.com

> > SITIO WEB http://www.axoft.cl/

Word, Excel, Access, Outlook, Ms Office, Windows y Microsoft son marcas registradas de Microsoft Corporation.

Youtube, Google Maps y Google, y otros productos y compañías mencionadas en este manual son marcas registradas de sus respectivos dueños.

La información contenida en este manual está sujeta a cambios sin previo aviso. Los datos utilizados en los ejemplos son ficticios. Prohibida la reproducción total o parcial del contenido de este manual por cualquier medio, mecánico o electrónico.

**Nota** Este documento está configurado para ser impreso en hojas del tipo A4. Para realizar una impresión en base a hojas Carta (u otro tipo de tamaño de papel) configure adecuadamente las opciones de impresión.

## **Sumario**

## Capítulo 1

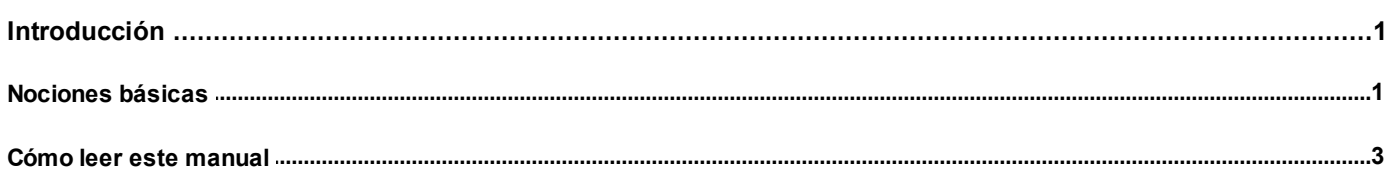

## Capítulo 2

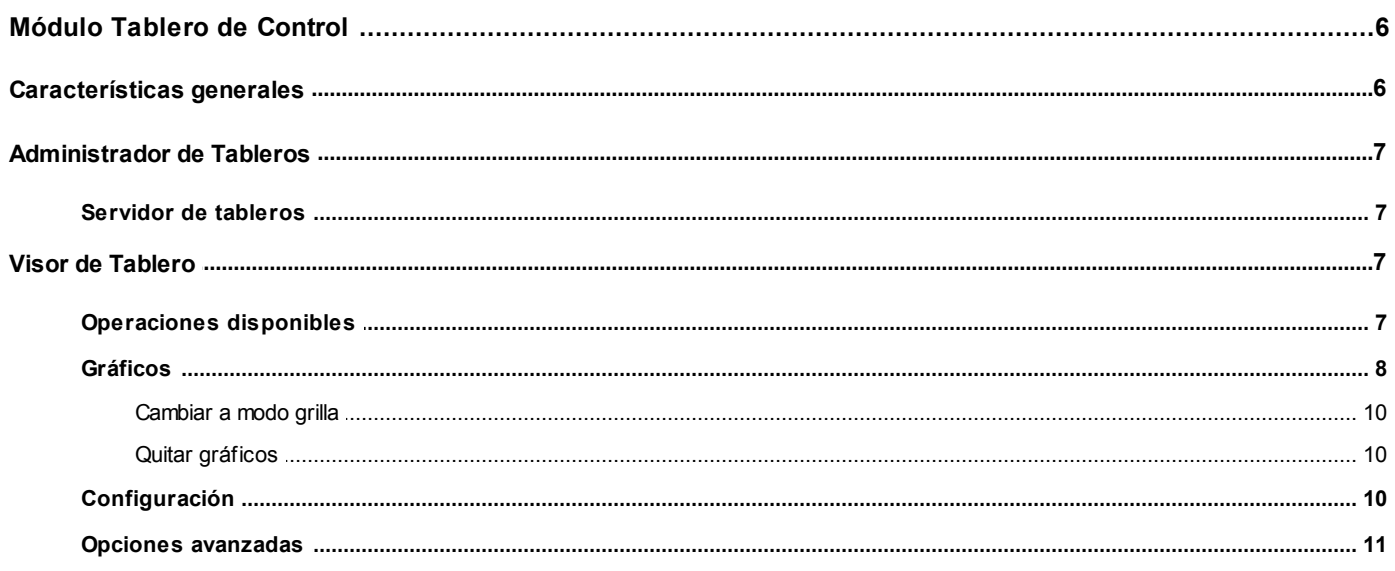

## Capítulo 3

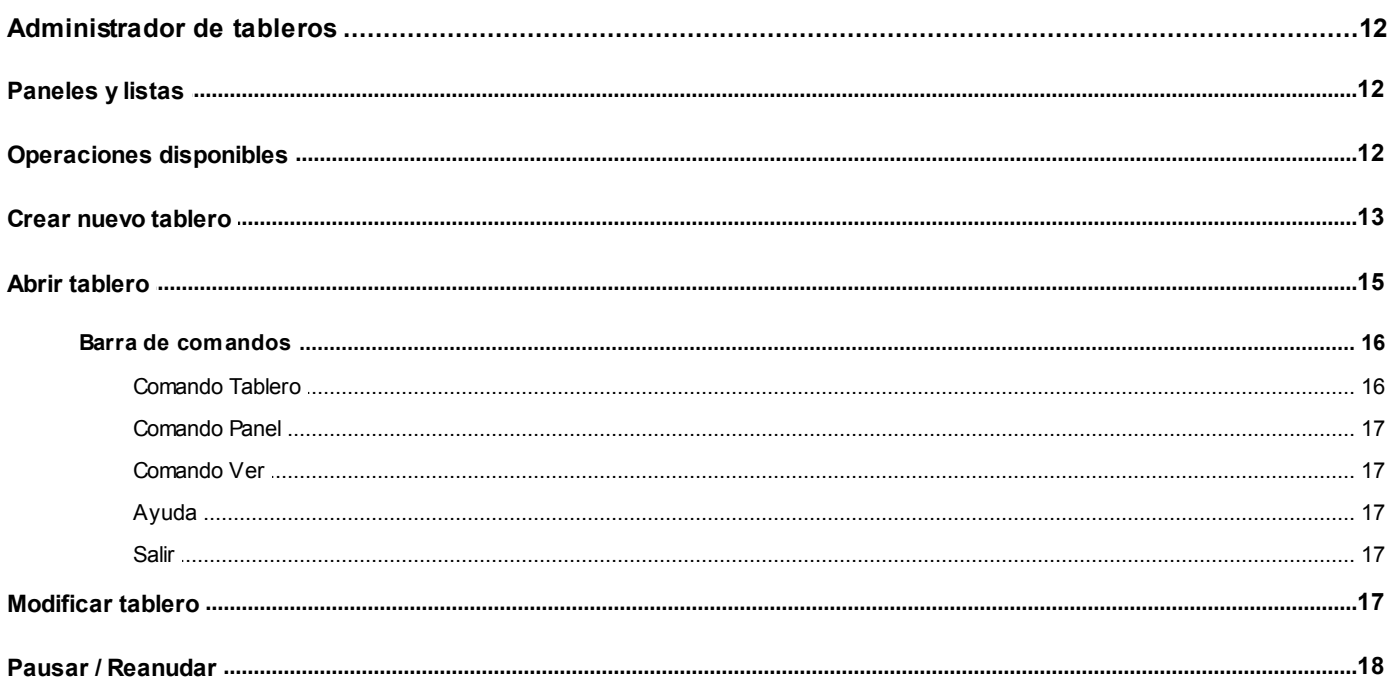

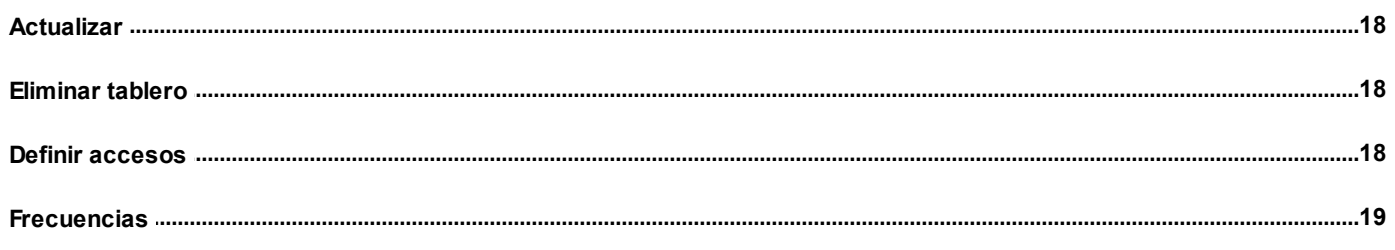

## Capítulo 4

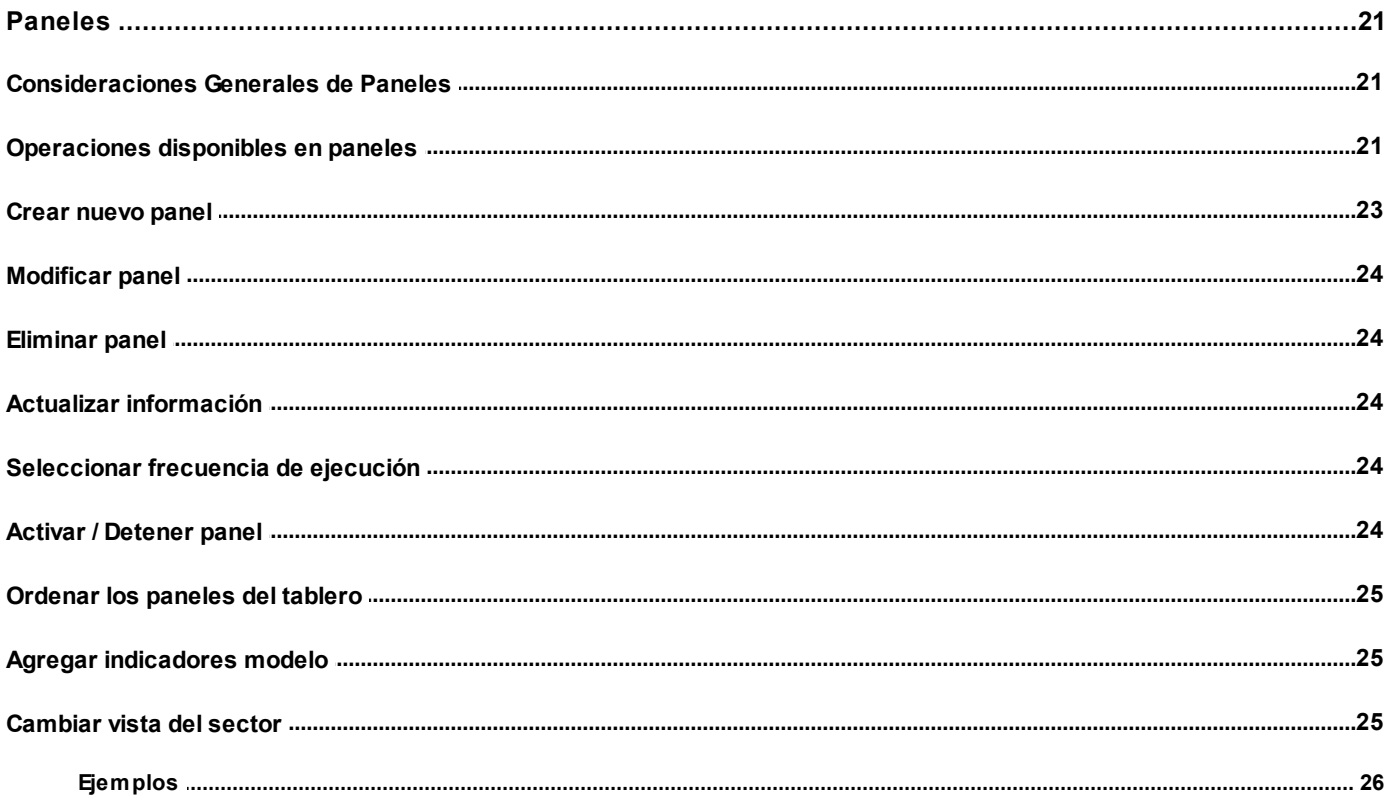

## Capítulo 5

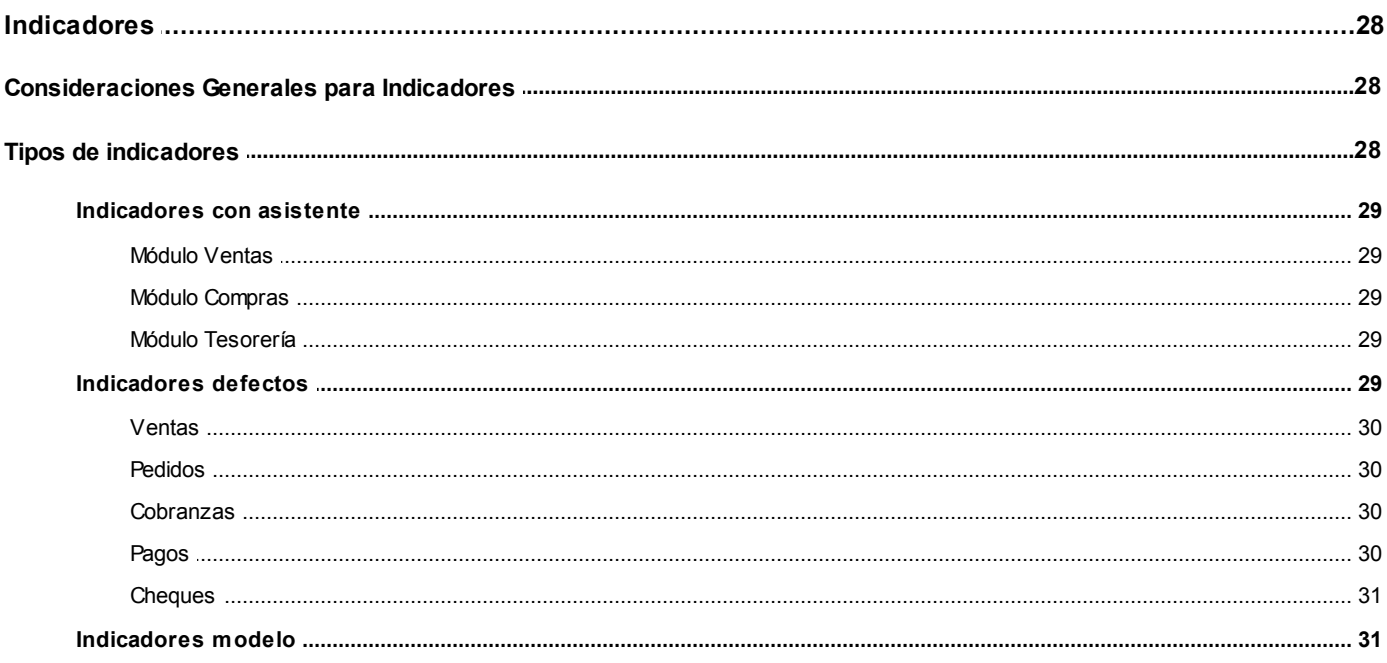

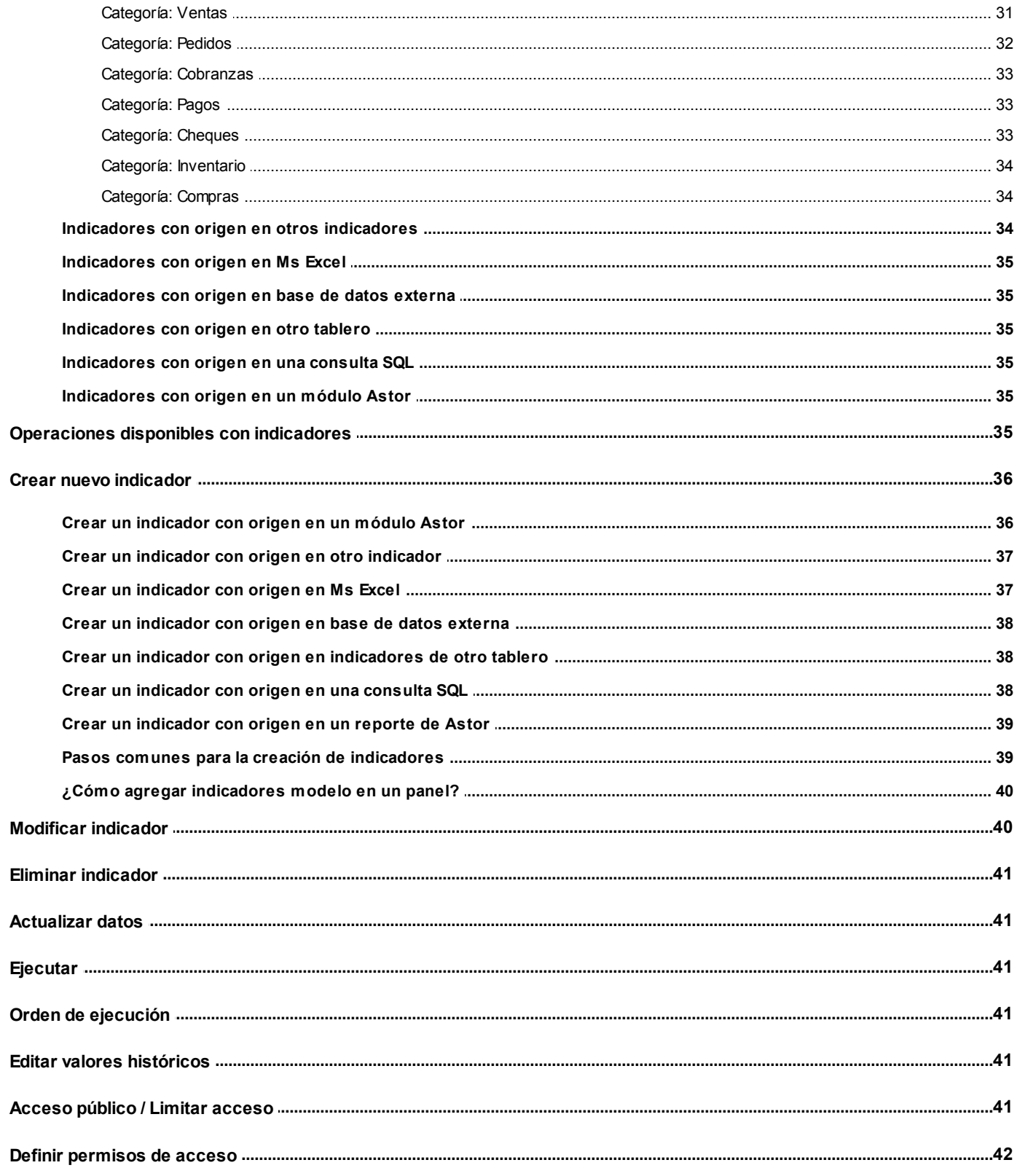

## Capítulo 6

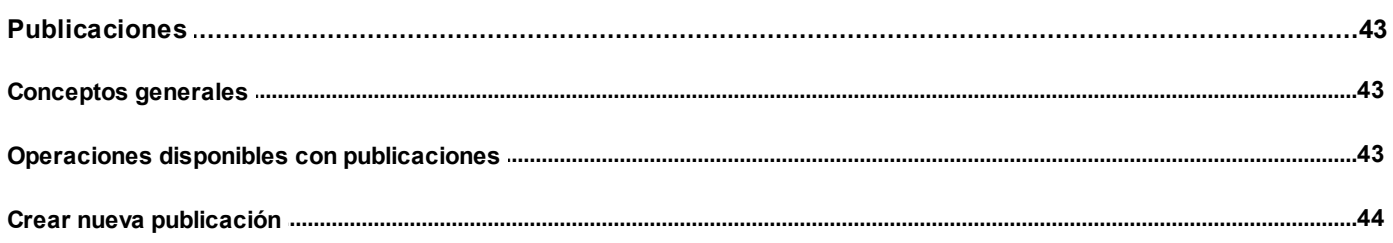

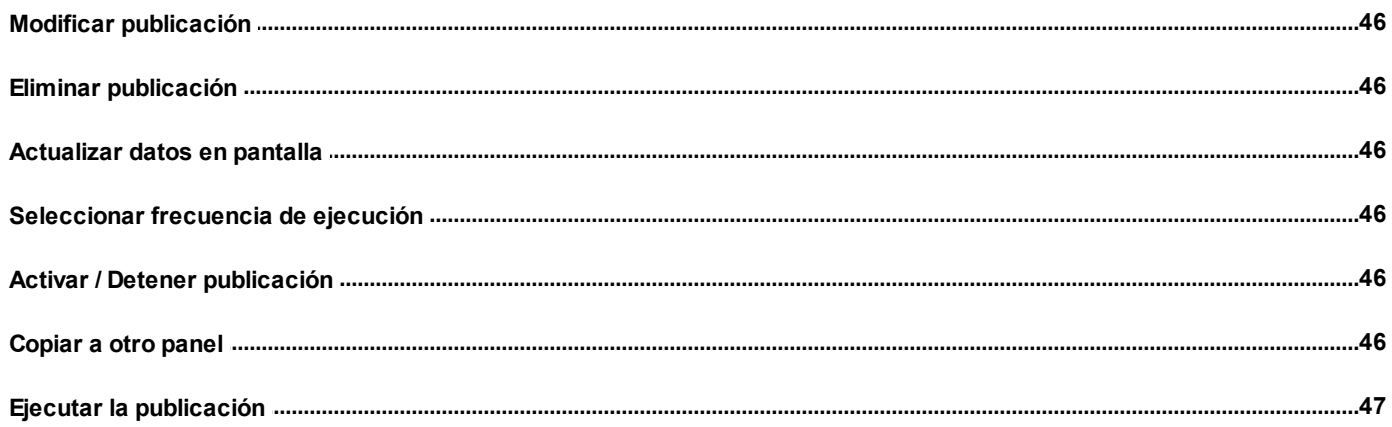

#### <span id="page-6-0"></span>**Astor Tablero de Control**

# **Capítulo 1**

**Introducción**

## <span id="page-6-1"></span>**Nociones básicas**

**Astor Gestión constituye un concepto en software de gestión. Es la solución para su empresa, estudio contable o comercio.**

Es un concepto que a usted le permite no sólo administrar eficientemente su empresa sino también manejar su negocio de un modo inteligente, evitando errores y detectando oportunidades.

#### **Astor Punto de Venta**

**Astor Punto de Venta** está especialmente orientado a la gestión de comercios minoristas, por su agilidad y funciones de facturación rápida.

Este producto ha sido desarrollado específicamente para trabajar con controladores fiscales y es compatible con todos los equipos homologados de mayor venta en el mercado.

Usted puede conectarlo con distintos periféricos, como lectoras de tarjetas de crédito, códigos de barras, cheques, visores y cajón de dinero.

#### **Astor Estudios Contables**

**Astor Estudios Contables** le permite trabajar desde su estudio contable e integrarse en forma automática con el sistema **Astor Gestión**de su empresa cliente.

También es posible importar a su módulo **Contabilidad,**los asientos generados por los módulos **Ventas** y **Proveedores** (o **Compras / Importaciones**).

A su vez, el módulo **Estados Contables** recibirá la información de **Astor Contabilidad** o de **Contabilidad Pro,**

para su exposición.

#### **Astor Restô**

**Astor Restô** es el sistema que resuelve todas las necesidades operativas, logísticas y administrativas de restaurantes y servicios de comida, en forma totalmente integrada.

Ha sido diseñado para todo tipo de restaurante, desde uno chico como administración simple hasta una gran cadena, lo que le permite acompañarlo en el crecimiento de su negocio.

#### **Módulos Astor Pro**

A partir de la versión **8.00.000** usted también puede utilizar los módulos **Astor Pro.**

Los módulos **Astor Pro** ofrecen no sólo una renovada interfaz de usuario sino además amplía la funcionalidad del sistema, ya que no sólo permite su operación a través de Intranet sino que además posibilita el acceso de forma remota desde alguna sucursal o desde su propia casa, utilizando una conexión Internet.

**Astor Pro** incluye las siguientes soluciones:

- · El módulo **Sueldos** para la liquidación de haberes
- · El módulo **Control de personal**para la generación de partes diarios mediante el procesamiento de fichadas.
- · El módulo **Contabilidad Pro** para cubrir los requerimientos en materia de registración contable.
- · El módulo **Activo Fijo** para llevar a cabo la administración y el control de los bienes que forman parte del activo de la empresa.
- · El módulo **Tesorería** para la administración de caja, bancos, tarjetas, cheques y otros valores de la empresa.

**Astor Pro** cuenta, además, con un **Administrador General del sistema,** con una amplia funcionalidad.

#### **Integración**

**Astor** incluye los módulos **Ventas** (opcionalmente con **Cotizaciones**), **Inventario, Compras** o **Proveedores, Cash Flow, Contabilidad, Control de Horarios, Estados Contables, Tablero de Control, Central, Automatizador de Transferencias** y **Automatizador de Reportes.**

Los módulos trabajan en forma individual o totalmente integrada, con la ventaja de que usted ingresa la información una sola vez y el sistema genera los movimientos de inventario, valores, cuentas corrientes y asientos contables en forma automática. Una vez que los asientos fueron registrados en **Contabilidad** se puede enviar la información a **Estados Contables** para la emisión de los balances.

#### **Beneficios adicionales**

#### **Facilidad de uso**

Para su instalación el sistema cuenta con un asistente que lo guiará paso por paso evitando cualquier inconveniente en esta etapa. Asimismo, el sistema se entrega con una base ejemplo y tablas precargadas que permiten su rápida puesta en marcha.

La integración de los módulos **Astor** entre sí y con los utilitarios **Ms Office** le permite simplificar sus tareas y ahorrar tiempo.

Para agilizar el ingreso al sistema, **Astor** puede generar accesos directos a todos los procesos, de esta manera, usted accede directamente a aquellos que utiliza habitualmente.

#### **Agilidad y precisión en información gerencial**

A través de la generación del cubo de información para el análisis multidimensional de sus datos, usted obtiene información gerencial dinámica y precisa que le permitirá tomar, con un alto grado de seguridad, decisiones claves para el crecimiento de su empresa.

#### **Seguridad y confidencialidad de su información**

El administrador general de su sistema **Astor** permite definir un número ilimitado de usuarios, restringiendo el acceso a los procesos de acuerdo a distintos roles por empresa.

### <span id="page-8-0"></span>**Cómo leer este manual**

**Este manual fue diseñado para asistirlo en la comprensión de nuestro producto. Se encuentra dividido en capítulos que reflejan el menú principal del sistema, existiendo apartados especiales dedicados a temas particulares que requieren de un mayor detalle.**

昏

Para agilizar la operación del sistema, el manual hace hincapié en las teclas de función. No obstante, recuerde que puede utilizarlo en forma convencional mediante el menú y la barra de herramientas.

Toda la funcionalidad correspondiente a la barra de herramientas y menú está detallada en el capítulo *Operación* del manual de **Instalación y Operación.**

Recomendamos leer el manual de cada módulo antes de comenzar su operación. Hemos incluido junto con el sistema una

*empresa ejemplo* a fin de que pueda realizar prácticas para su capacitación.

#### **Organización de la documentación**

Su sistema está compuesto por módulos: **Ventas, Contabilidad, Inventario, Compras,** etc., que se integran e interactúan entre sí.

Para conocer todo lo referente a la funcionalidad de un módulo, invoque su ayuda en línea; o bien, consulte su manual electrónico (en formato pdf).

Tenga en cuenta que usted puede conocer la lista de cambios realizados en cada versión de su sistema, mediante el archivo de Novedades. Acceda a esta información desde su escritorio de **Ms Windows** *(Inicio | Programas | nombre del producto | Novedades).*

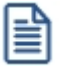

Háganos llegar sus sugerencias, con relación a las ayudas y/o manuales electrónicos de su sistema **Astor,** a la siguiente dirección: [manuales@axoft.com.](mailto:manuales@axoft.com)

#### **Ayudas en línea**

Es posible acceder a la ayuda en línea de cada módulo, mediante una de las siguientes opciones:

- · Desde el botón Inicio, seleccione *Programas | Astor Gestion | Ayuda | nombre del módulo*.
- · Desde la carpeta Ayuda del menú principal. En esta opción, seleccione *Módulos* y luego, elija el *nombre del módulo* a consultar.
- · Presionando la tecla *<F1>*sobre la opción de menú a consultar.
- · En un determinado proceso, desde la carpeta Ayuda o presionando la tecla *<F1>*o

haciendo clic en el botón  $\bigcirc$ 

#### **Manuales electrónicos**

Para acceder al manual electrónico de cada uno de los módulos de su sistema, coloque el CD de instalación en la unidad lectora de CD.

Si no tiene el AUTORUN activo en su computadora, ejecute el archivo AUTORUN desde el explorador de Ms Windows o bien, desde la ventana de comandos Ejecutar.

Seleccione la opción *Manuales* para elegir el módulo cuyo manual desea consultar.

Para más información, la siguiente lista detalla el nombre de cada uno de los módulos y el archivo (con formato .pdf) que contiene el manual electrónico:

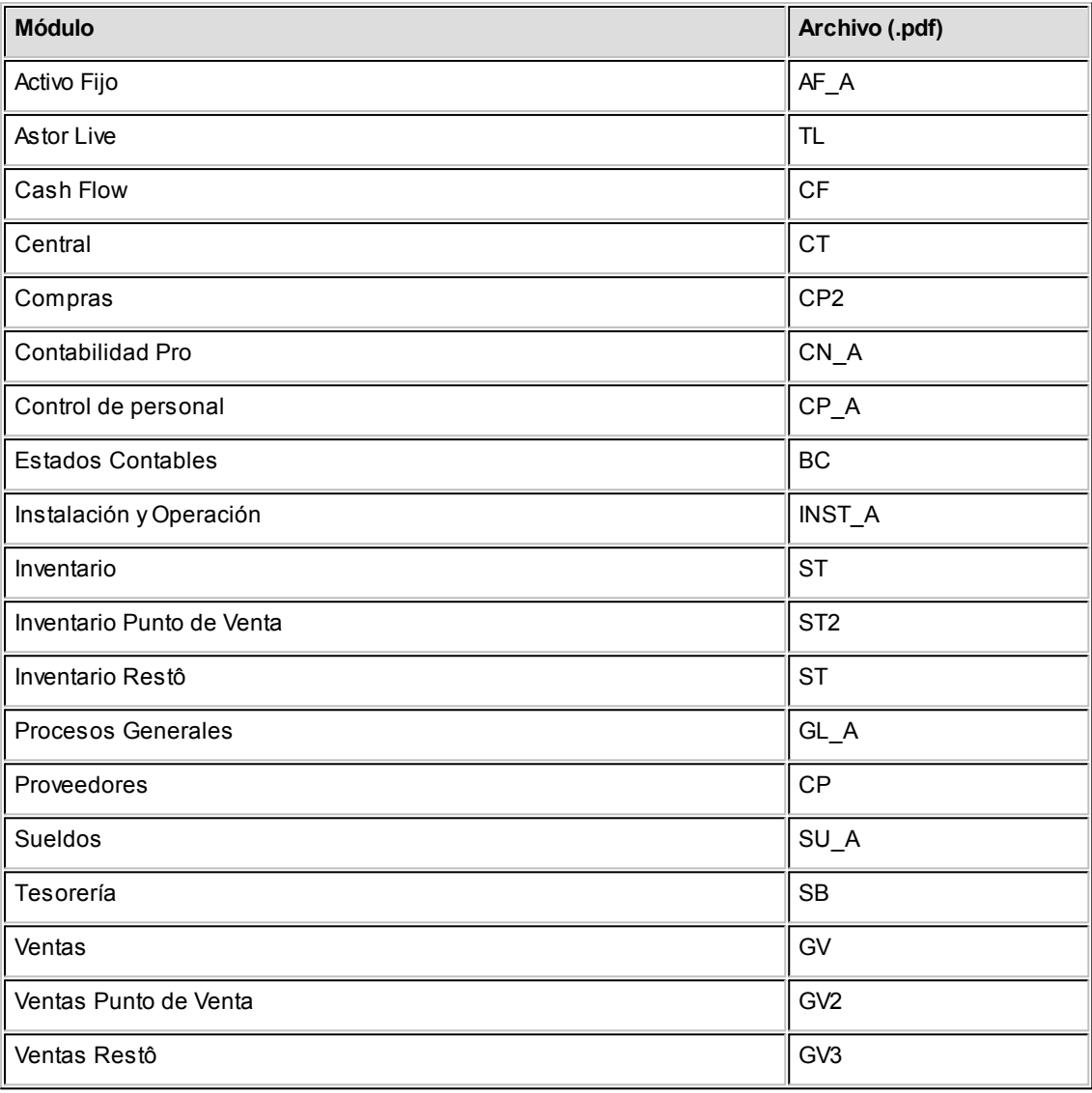

#### <span id="page-11-0"></span>**Astor Tablero de Control**

# **Capítulo 2**

## **Módulo Tablero de Control**

El **Tablero de Control** es la herramienta que le brinda la información necesaria a la hora de tomar decisiones comerciales y financieras en ámbitos de constante cambio y marcada competencia.

Compuesto por el servidor de tableros, un administrador de tableros y un visor de indicadores, el **Tablero de Control** de **Astor** ha sido diseñado para ayudarlo en su gestión, permitiéndole tener una visión de su empresa de una manera ágil, completa y sencilla.

## <span id="page-11-1"></span>**Características generales**

El **Tablero de Control** de **Astor** cuenta con un:

- · Servidor de Tableros
- · Administrador de Tableros
- · Visor de Indicadores

Como usted sabe, todo tablero de control se compone de:

- · Indicadores
- · Publicaciones

El **Tablero de Control** de **Astor** incluye *indicadores por defecto*. En el menú principal de **Astor,** el usuario que ingrese al sistema verá los indicadores a los que tiene acceso en cada una de las empresas.

Para más información sobre el menú principal de **Astor,** consulte el manual de **Instalación y Operación.**

## <span id="page-12-0"></span>**Administrador de Tableros**

Desde el administrador de tableros es posible crear múltiples tableros de control y acceder a distintas operaciones, tales como modificar o eliminar tableros existentes, definir accesos, configurar frecuencias, etc.

El usuario *SUPERVISOR* es el usuario que tiene acceso al administrador de tableros y en consecuencia, el único habilitado para realizar operaciones con tableros de control.

Invoque este administrador desde el menú principal de su sistema **Astor.**

Para ello, haga clic en el botón "Administrar", en la barra de comandos del panel Mis Indicadores.

#### <span id="page-12-1"></span>**Servidor de tableros**

El servidor de tableros se instala, en forma automática, en el servidor en el que se encuentra la instalación de su sistema **Astor.**

Es posible conocer el estado en el que se encuentra servidor, la cantidad de clientes conectados y de trabajos en espera.

## <span id="page-12-2"></span>**Visor de Tablero**

El visor es una herramienta que le permite hacer un seguimiento de los indicadores definidos en su empresa, en forma sencilla y flexible.

Permite analizar la evolución de sus indicadores (tendencia) mediante gráficos totalmente configurables.

Además tiene la posibilidad de conectarse a diferentes servidores de **Tablero de Control**fácilmente.

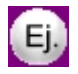

Si en su empresa cuenta con dos llaves del sistema instaladas, puede configurar cuál utilizar. Además, si utiliza **Astor** en una computadora portátil y la está utilizando fuera de su red de área local, puede conectarse vía Internet a la red de su trabajo y visualizar los indicadores remotamente.

Para acceder al visor, presione la tecla *<F8>*en el menú principal de **Astor** o desde **Astor Live.**

#### <span id="page-12-3"></span>**Operaciones disponibles**

A continuación, explicamos cada una de las operaciones disponibles sobre la grilla de resultados.

#### **Autofiltro**

En forma similar al Autofiltro de **Ms Excel,** puede seleccionar la información a visualizar desde la grilla de indicadores. Haga clic en el botón ubicado en la parte derecha de cada columna de la grilla.

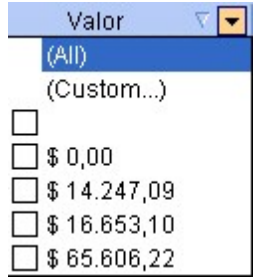

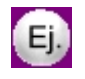

Si desea visualizar solamente el panel "Ventas", haga clic en el botón Autofiltro sobre la columna PANEL; y seleccione "Ventas". Automáticamente la grilla se actualizará con la selección realizada.

#### **Selección de indicadores a visualizar**

Puede quitar indicadores de la grilla utilizando alguna de estas opciones:

- · Presione botón derecho sobre la grilla de indicadores y seleccione la opción "Seleccionar indicadores a visualizar", y en la lista de indicadores destilde aquellos que no quiera ver.
- · Haga clic sobre el indicador a quitar, y presione la tecla *<Supr>.*

#### **Enviar a Excel**

Puede exportar la información desplegada en la grilla de indicadores a una planilla de cálculo de **Ms Excel.** Para ello, presione el botón "Enviar a..." de la barra de herramientas, y seleccione 'Microsoft Excel', luego elija la ubicación del archivo y presione el botón "Abrir".

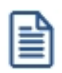

El archivo generado conserva el formato de la grilla de indicadores, incluyendo los agrupamientos que haya efectuado.

#### <span id="page-13-0"></span>**Gráficos**

Para cada indicador que almacene información de históricos, puede definir varios gráficos simultáneos para analizar y comparar la evolución del indicador.

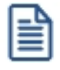

Por defecto, para cada indicador que registre datos históricos (y su resultado sea numérico) se crea un gráfico con los últimos 6 meses agrupando la información en forma mensual, aplicando la operación *Suma.*

Para crear un nuevo gráfico, siga estos pasos:

1. Presione el botón 'Nuevo' en la parte superior izquierda del panel de gráficos.

l≣ì

Si el panel de gráficos no está visible, presione el botón 'Gráfico' de la barra de herramientas.

- 2. Indique el período a analizar. Puede expresarlo en Meses o Días (hacia atrás).
- 3. Indique el tipo de agrupación (diaria, mensual, bimestral, etc.) y la operación a realizar (suma, promedio, máximo, mínimo, etc.).
- 4. Presione el botón "Aplicar".

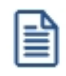

En la parte superior derecha del panel se informa la fecha y hora de la última actualización de la información.

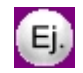

#### **Ejemplo 1:**

Si utiliza el indicador Ventas del día, y está asociado a una frecuencia que se ejecuta una vez al día (por ejemplo, todos los días a las 22 hs.), puede configurar un gráfico que obtenga las ventas mensuales utilizando la agrupación *Mensual* para los últimos 12 meses, efectuando la operación *Suma* si quiere analizar el total de ventas, o promedio cuando prefiera analizar las ventas promedio de cada mes.

Si en cambio, el indicador Ventas del día está asociado a la frecuencia *Cada una hora*, genera 24 resultados al día. En ese caso el valor útil para analizar será el último valor obtenido en cada día (por ser un indicador de tipo acumulativo). Para ello indique *Agrupación Diaria*, y operación *Último Valor* (en lugar de *Suma*), para analizar por totales vendidos diarios.

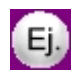

#### **Ejemplo 2:**

Puede crear un gráfico para analizar un indicador que informe las ventas del día de un vendedor (para un mes completo) y al mismo tiempo visualizar el promedio de ventas diarias del último año para evaluar su rendimiento.

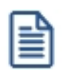

Recuerde que sólo podrá utilizar gráficos en indicadores que registran información histórica. En caso de no almacenar información, deberá redefinirlos desde el [Administrador de Tablero.](#page-12-0)

El sistema conserva por terminal (y en forma automática) los parámetros correspondientes a cada gráfico.

#### <span id="page-15-0"></span>**Cambiar a modo grilla**

Si desea obtener un detalle de la información que se utiliza para hacer un gráfico, presione el botón "Cambiar a Grilla" en la parte superior de cada panel de gráfico. El modo grilla le permite consultar los valores históricos del indicador agrupados por los mismos criterios utilizados en los gráficos.

De esta forma puede realizar combinaciones entre gráficos y grillas de información. Por ejemplo, si está visualizando un gráfico de evolución de las ventas del mes, puede agregar un panel en modo grilla que muestra el valor registrado cada día.

#### <span id="page-15-1"></span>**Quitar gráficos**

Puede quitar gráficos haciendo click en el botón "Cerrar" que se encuentra en la esquina superior derecha de cada gráfico.

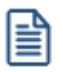

Si quita un gráfico, perderá la configuración realizada.

#### <span id="page-15-2"></span>**Configuración**

Al ingresar por primera vez al Visor de Indicadores, el sistema le solicitará un usuario y contraseña para conectarse al servidor de tablero. Esta información se ingresa por única vez (la próxima vez que acceda se abrirá el visor directamente).

Si dispone de una llave alternativa puede cambiar la configuración del servidor de tablero al que desea conectarse (o el usuario de conexión).

Para cambiar el servidor de tablero, seleccione en el menú Archivo | Configuración, la opción 'Conexión' en el panel izquierdo, e ingrese los datos del servidor al que desea conectarse.

- · **Llave:** puede optar por seleccionar una llave de la lista de llaves instaladas en la Terminal, o ingresar en forma manual el número de llave.
- · **URL:**indique la dirección de red del servidor de tablero. Si el servidor se encuentra en la red de área local, ingrese http://NOMBRESERVIDOR (donde *NOMBRESERVIDOR* es el nombre de la Terminal que actúa como Servidor). Si en cambio el acceso al servidor se realiza vía Internet, ingrese el dominio o la dirección IP del servidor. Por ejemplo, http://servidortablero.axoft.com o http://200.42.100.197

Para confirmar si los datos ingresados son válidos, presione el botón "Probar Conexión".

#### <span id="page-16-0"></span>**Opciones avanzadas**

A continuación explicamos algunas funciones avanzadas del Visor de Tablero.

#### **Cambiar opciones de visualización**

Es posible cambiar algunas características visuales para adaptar el área de trabajo. Para modificar las opciones visuales, ingrese al menú Ver | Preferencias.

En la solapa General, se muestra información del formato de la fuente utilizada en el visto. Los parámetros disponibles son:

- · **Fuente:**permite seleccionar la fuente y tamaño de fuente que desea utilizar en el visor.
- · **Definición de colores:**indica el color a utilizar para la fuente y para el fondo de la pantalla. Para cambiarlos, haga clic en el recuadro de color y seleccione un nuevo color de la paleta.

En la solapa Umbrales, podrá definir diferentes colores para diferenciar los indicadores en la grilla basándose en los umbrales que tenga definidos. Por ejemplo, podrá definir un color "rojo" para los indicadores cuyo valor este por debajo del umbral negativo, en indicadores definidos como *Positivos* (como Ventas del día).

#### **Guardar vista**

Es posible guardar la configuración de la grilla de indicadores e incluso utilizarla en otra Terminal. Esto incluye los agrupamientos y autofiltros que haya aplicado sobre los datos de la grilla.

Para grabar la visualización, haga clic en el menú Archivo | Guardar vista. La próxima vez que ingrese se conservará la configuración que haya realizado.

Para exportar la configuración de su vista actual, haga clic en el menú Archivo | Guardar vista como… e ingrese una ubicación y nombre de archivo.

El archivo de exportación se graba con una extensión ".INI" en la ubicación especificada.

Para abrir una visualización guardada, ya sea desde la misma Terminal o de una diferente, haga clic en el menú Archivo | Abrir Vista, e indique la ruta y nombre de archivo de visualización a abrir.

#### <span id="page-17-0"></span>**Astor Tablero de Control**

# **Capítulo 3**

## **Administrador de tableros**

## **Paneles y listas**

Al ingresar al administrador de tableros verá dos paneles: el de la izquierda, subdividido en el sector Tablero y en el sector Opciones; y el de la derecha, presenta la lista de tableros de control definidos (ordenados por nombre de tablero).

El sector Tablero incluye las operaciones posibles de realizar con tableros de control. En tanto que el sector Opciones contiene la lista de otras acciones posibles de ejecutar. Para más información, consulte el ítem [Operaciones](#page-17-1) [disponibles.](#page-17-1)

Para ejecutar una operación del sector Tablero, siga uno de los siguientes pasos:

- · Haga clic en el botón de la operación a realizar.
- · Haga clic en el nombre de la operación a realizar.
- · Presione las teclas de acceso rápido de la operación a realizar.
- · En el panel derecho del administrador de tableros, haga clic en el botón derecho del mouse y elija la operación a realizar.

## <span id="page-17-1"></span>**Operaciones disponibles**

Desde el administrador de tableros, el usuario *SUPERVISOR* tiene la posibilidad de ejecutar las siguientes operaciones con tableros de control:

- · Crear nuevo tablero
- · Abrir un tablero existente
- · Modificar
- · Pausar / Reanudar
- · Actualizar
- · Eliminar

Por otra parte, este usuario también accede a las siguientes opciones:

- · Definir accesos
- · Frecuencias
- · Ayuda
- · Salir

En los siguientes ítems explicamos cada una de estas acciones.

## <span id="page-18-0"></span>**Crear nuevo tablero**

Para ingresar a esta opción, es posible utilizar las teclas de acceso rápido *<Ctrl + C>.*

Invoque esta operación para definir nuevos tableros de control en los que incluirá paneles con indicadores.

**Tablero de Control** de **Astor** cuenta con un asistente que lo guiará, paso por paso, en esta operación.

Los pasos a seguir para la creación de un tablero de control son los mencionados a continuación.

Asigne un nombre al tablero, que identifique los datos que contiene. Por defecto, se propone Mi Tablero. Si ya existe un tablero con este nombre, se propone Mi Tablero# (donde # es un número correlativo).

Indique las empresas a considerar en la creación de los paneles del tablero de control. En este paso es posible seleccionar:

- · Todas las empresas a las que tiene acceso.
- · Una o más empresas.
- · No generar paneles automáticamente.

Por defecto, se propone crear paneles para todas las empresas a las que el usuario tiene acceso.

Elija los indicadores que desea asignar al panel. Para su comodidad, es posible utilizar los botones Seleccionar todos o Deseleccionar todos.

Seleccione al menos una frecuencia de ejecución del panel. El **Tablero de Control** de **Astor** incluye las siguientes

frecuencias: 'Todos los días a las 9:00', 'Una vez por semana' y 'Cada 1 hora'.

Indique el tipo de notificación a realizar ante una eventualidad con un tablero de control, su servidor o en la ejecución de un indicador. Las opciones posibles son:

- · No realizar ninguna acción.
- · Grabar en un archivo, la causa de la eventualidad.
- · Enviar un mail al *SUPERVISOR* del sistema.
- · Enviar un mail a un usuario a especificar.

Si elige guardar en un archivo, el origen de la eventualidad, el sistema generará el archivo 'LogTablero.txt' en el directorio de instalación del servidor de tableros.

Si opta por la opción 'Enviar un mail a...', ingrese los datos del servidor SMTP de mail (servidor, usuario y contraseña) y el remitente. Si el mail se envía a un usuario en particular, ingrese además, los datos del destinatario del mail (nombre y dirección).

Definidos los pasos anteriores, se presenta una ventana con el resumen de las características del tablero a crear.

Indique si desea que el tablero se abra, en forma automática, al finalizar este asistente. Por defecto, este parámetro se presenta activado.

Haga clic en el botón "Atrás" para revisar la configuración definida o bien, ingresar algún cambio.

Haga clic en el botón "Cancelar" para abandonar la operación.

Haga clic en el botón "Terminar" para crear el tablero de control.

Si elige la última opción, se creará automáticamente *un tablero de control,* con el nombre indicado por usted. Este tablero contendrá un panel por cada una de las empresas seleccionadas (excepto para la opción 'No generar paneles automáticamente'). Cada panel contendrá tantos indicadores como usted haya seleccionado y se ajustará a las frecuencias de ejecución elegidas.

Al tratarse de una generación automática, el sistema asume como nombre de cada panel a generar, el nombre de la empresa asociada. Usted puede modificar este dato desde la opción 'Abrir' o 'Modificar'.

Por último, si dejó activo el parámetro *Abrir el tablero al finalizar este asistente,* una vez creado el tablero de control, éste se abrirá en forma automática para que usted comience a trabajar en él.

Tenga en cuenta que el **Tablero de control** de **Astor** guarda la información de cada tablero y de los valores calculados, en la base de datos del diccionario del sistema.

#### **Recomendamos realizar una copia de seguridad del diccionario.**

Para ello, utilice la Herramienta de diagnóstico e invoque la opción *Copia de seguridad* en la solapa Diccionario.

Para más información, consulte el ítem Herramienta de diagnóstico en el capítulo Generalidades del manual de

**Instalación y Operación.**

## <span id="page-20-0"></span>**Abrir tablero**

Para que esta opción esté habilitada, seleccione el tablero de control que necesita abrir.

Es posible utilizar las teclas de acceso rápido *<Ctrl + A>*o bien, hacer doble clic sobre el tablero de control que necesita abrir.

Desde esta opción es posible trabajar en tableros de control existentes para agregar, modificar o eliminar paneles, indicadores o publicaciones.

A continuación, detallamos la información en pantalla:

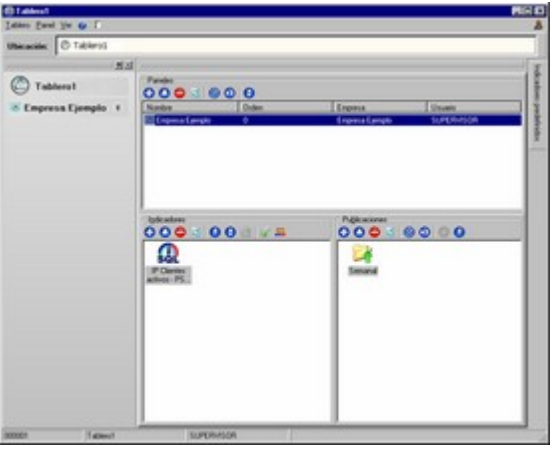

*Barra de comandos:* la barra de comandos se exhibe en el borde superior de la ventana e incluye los siguientes comandos: Tablero, Panel, Ver, Ayuda y Salir.

*Barra de Ubicación:* indica en qué sector de la ventana se encuentra usted posicionado.

*Barra de Navegación:* es la barra que se exhibe a la izquierda de su pantalla y contiene el nombre del tablero de control abierto y la lista de paneles que lo componen, así como también, los indicadores y publicaciones en cada uno de ellos.

*Paneles:* este sector incluye la barra de funciones disponibles y presenta la lista de paneles del tablero abierto. Para más información, consulte el capítulo [Paneles.](#page-26-0)

*Indicadores:* este sector incluye la barra de funciones disponibles y presenta la lista de indicadores del panel en el que se encuentra posicionado. Para más información, consulte el capítulo *Indicadores*.

*Publicaciones:* este sector incluye la barra de funciones disponibles y presenta la lista de publicaciones del panel en el que se encuentra posicionado. Para más información, consulte el capítulo [Publicaciones.](#page-20-0)

*Indicadores modelo:* incluye la lista de los indicadores definidos por defecto en el sistema.

*Barra de estado:* se exhibe al pie de la ventana y brinda información del número de llave de su sistema **Astor,** el nombre del tablero de control abierto, el usuario que ingresó al **Tablero de Control** y la tarea que acaba de realizar el servidor de tableros (eliminación de un tablero, panel, indicador o publicación).

Usted puede cambiar la ubicación de la barra de navegación y del panel de indicadores modelo.

Estos componentes de la ventana pueden estar representados mediante una solapa (cuando usted ve en pantalla el

botón <sup>1</sup>); quedar acoplados a una ventana principal (cuando usted ve en pantalla el botón <sup>1</sup>) o bien, adoptar la modalidad de ventana flotante o independiente y ser desplazados hacia cualquier ubicación (cuando usted ve en pantalla el botón X).

Utilice la opción 'Restaurar las barras' del comando Ver en la barra de comandos para volver a su posición original, la barra de navegación y el panel de indicadores modelo.

Es posible cambiar de sector ('Paneles', 'Indicadores', 'Publicaciones'), haciendo clic en la barra de navegación, en la barra de ubicación o bien, haciendo doble clic en el sector en el que desea operar. La información en pantalla irá cambiando en cada caso.

#### <span id="page-21-0"></span>**Barra de comandos**

En los siguientes ítems, explicamos cada uno de sus comandos.

#### <span id="page-21-1"></span>**Comando Tablero**

Este comando reúne las siguientes acciones:

- · **Ir al tablero:**vuelve a la ventana con la información general del tablero de control abierto.
- · **Administrar seguridad:**desde esta opción, usted define los usuarios que tienen acceso a cada uno de los indicadores en cada uno de los paneles del tablero de control. Para más información, consulte la opción [Definir](#page-23-3) [accesos.](#page-23-3)
- · **Activar / Detener:**haga clic en esta opción para detener o volver a activar el tablero. Para más información, consulte la opción [Pausar / Reanudar.](#page-23-0)

#### <span id="page-22-0"></span>**Comando Panel**

Este comando reúne todas las operaciones relacionadas con los paneles (agregar, modificar, eliminar, etc.). Para más información, consulte el capítulo [Paneles.](#page-22-0)

#### <span id="page-22-1"></span>**Comando Ver**

Desde este comando, usted elige mostrar u ocultar la barra de navegación, la lista de indicadores modelo o bien, restaurar las barras en su ubicación original.

#### <span id="page-22-2"></span>**Ayuda**

Haga clic en este botón para abrir la ayuda del **Tablero de Control.**

#### <span id="page-22-3"></span>**Salir**

Haga clic en este botón para salir de la opción Abrir y volver al administrador de tableros.

## <span id="page-22-4"></span>**Modificar tablero**

Para que esta opción esté habilitada, seleccione el tablero de control que necesita modificar.

Es posible utilizar las teclas de acceso rápido *<Ctrl + M>.*

**Tablero de Control** de **Astor** cuenta con un asistente que lo guiará, paso por paso, en esta operación.

Los pasos a seguir son similares a los mencionados en la opción [Crear nuevo tablero.](#page-18-0)

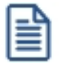

**Importante:**en la ventana de Selección de empresas, la opción por defecto es 'No generar paneles automáticamente'. Es decir, se propone mantener la configuración original del tablero de control, en cuanto a empresas, paneles e indicadores. Si elige esta opción, solamente se solicita la modalidad de notificación en el caso de eventualidades.

Si usted selecciona la opción 'Todas las empresas a las que tiene acceso' o bien, selecciona un rango de empresas, se crearán paneles en forma automática, para las empresas elegidas. Estos paneles se agregarán a los existentes en el tablero de control.

Para más información, consulte la opción [Crear nuevo tablero.](#page-18-0)

## <span id="page-23-0"></span>**Pausar / Reanudar**

Para ejecutar esta opción, es posible utilizar las teclas de acceso rápido *<Ctrl + P>.*

Para que esta opción esté habilitada, seleccione un tablero de control.

Los tableros de control pueden estar activos o detenidos. Sólo los tableros activos van a ser calculados.

Usted puede activar o detener un tablero tantas veces como sea necesario.

Un tablero de control detenido se representa con el icono mientras que un tablero de control activo se

representa con el icono

## <span id="page-23-1"></span>**Actualizar**

Invoque esta opción para refrescar o actualizar la información en pantalla.

Para su ejecución es posible utilizar la tecla de acceso rápido *<F5>.*

## <span id="page-23-2"></span>**Eliminar tablero**

Para ejecutar esta opción, es posible utilizar las teclas de acceso rápido *<Ctrl + E>.*

Para que esta opción esté habilitada, seleccione un tablero de control.

El sistema solicita su confirmación para la eliminación del tablero de control seleccionado. Si usted confirma la operación, el tablero queda marcado para su posterior eliminación. El servidor de tableros informará una vez realizada esta operación.

## <span id="page-23-3"></span>**Definir accesos**

Para ejecutar esta opción, es posible utilizar las teclas de acceso rápido *<Ctrl + D>.*

Desde esta opción, usted define los usuarios que tienen acceso a cada uno de los indicadores en cada uno de los paneles de los tableros de control definidos.

Es posible operar en un tablero de control en particular o bien, realizar la configuración de accesos para todos los tableros existentes.

La información se presenta en forma de grilla, en donde las columnas representan a los usuarios y las filas, los

indicadores (separados por panel). Es posible ordenar la información por usuario o bien, según el acceso que tenga cada usuario en cada indicador.

Para su comodidad, es posible realizar la asignación de accesos a los indicadores, según los roles de usuario. Para ello, elija el indicador y luego, el rol a asociar. Para más información acerca de roles, consulte el manual de **Instalación y Operación.**

En la grilla, usted puede trabajar:

- · En forma *general*, dando o sacando el acceso a *todos los indicadores*.
- · En forma individual por *indicador*. En este caso, un indicador puede tener *acceso público* (todos los usuarios tienen acceso a ese indicador).

## <span id="page-24-0"></span>**Frecuencias**

Para ejecutar esta opción, es posible utilizar las teclas de acceso rápido *<Ctrl + F>.*

Invoque esta opción para agregar, modificar, eliminar o consultar las frecuencias para la publicación o ejecución de indicadores.

Si usted era usuario de una versión anterior a **8.60.000** del **Tablero de Control,** esta opción corresponde al Temporizador o Frecuencia de obtención de datos.

**Tablero de Control** de **Astor** cuenta con un asistente que lo guiará, paso por paso, en la creación o modificación de frecuencias.

Los pasos a seguir para la creación de frecuencias son los mencionados a continuación.

Seleccione la periodicidad de *ejecución*. Las opciones disponibles son: 'Diaria', 'Semanal' o 'Mensual'.

Según la modalidad elegida, defina el intervalo de ejecución. Es decir, si la modalidad es 'Diaria', indique la cantidad de días entre una ejecución y otra; si es 'Semanal', indique la cantidad de semanas y elija el/los día(s) de ejecución. En el caso de la modalidad 'Mensual', es posible indicar un día específico (ejemplos: el día 30 de cada mes; el día 10 cada 2 meses) o bien, un día relativo al orden (ejemplo: el tercer sábado cada 3 meses).

Indique el horario de ejecución. Elija si la ejecución ocurrirá una vez al día en una hora específica o bien, reiteradamente en un intervalo de tiempo. Si opta por la primer opción, ingrese la hora de ejecución (desde las 00:00 hasta las 23:59). Si la ejecución se hará en forma reiterada en un intervalo de tiempo, ingrese la cantidad de minutos u horas entre cada ejecución y la hora de comienzo y de finalización.

Asigne una vigencia a la frecuencia (fecha de inicio de actividad y fecha de finalización). Estos datos son optativos; es decir, una frecuencia puede tener una vigencia determinada; una fecha de inicio pero sin fecha de finalización o bien, ser creada sin indicación de vigencia.

Ingrese un nombre y una descripción (opcional) a la frecuencia a crear. Por defecto, se propone el nombre 'Mi frecuencia'.

Definidos los pasos anteriores, se presenta una ventana con el resumen de las características de la frecuencia a crear.

Haga clic en el botón "Atrás" para revisar la configuración definida o bien, ingresar algún cambio.

Haga clic en el botón "Cancelar" para abandonar la operación.

Haga clic en el botón "Terminar" para crear la frecuencia.

Para modificar una frecuencia, los pasos a seguir son similares a los mencionados.

Para eliminar una frecuencia, el sistema solicita su confirmación. Si usted confirma la operación, la frecuencia queda marcado para su posterior eliminación.

#### <span id="page-26-0"></span>**Astor Tablero de Control**

# **Capítulo 4**

**Paneles**

## **Consideraciones Generales de Paneles**

Hasta ahora hemos visto cómo crear un tablero de control y generar paneles, en forma automática.

Un tablero de control está compuesto por uno o más paneles.

Cada panel reúne datos significativos de una empresa determinada. Esta información la brindan los indicadores.

Por otra parte, mediante las publicaciones se envía a un destino, los valores obtenidos por los indicadores.

Cada panel tiene asignada una o más [frecuencias](#page-24-0) y un orden de ejecución.

A igual que los tableros de control, usted puede detener y volver a activar un panel.

Para más información, consulte el capítulo *Indicadores*.

Para más información, consulte el capítulo **Publicaciones**.

## <span id="page-26-1"></span>**Operaciones disponibles en paneles**

Una vez abierto un tablero de control, en el sector 'Paneles' se informa la lista de paneles definidos para el tablero elegido.

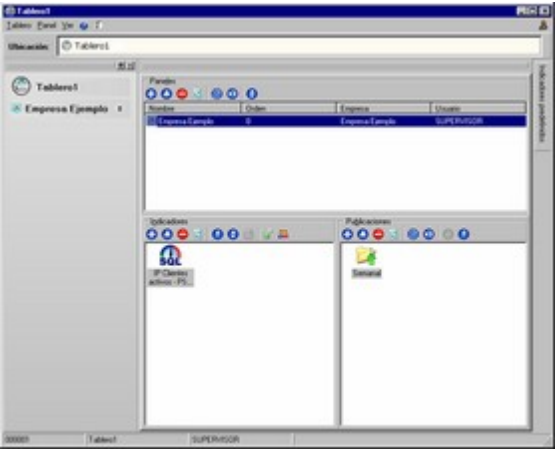

Para operar con un panel en particular, seleccione el panel o bien, haga doble clic sobre el renglón de la grilla (en este caso, cambia la presentación de los datos en pantalla).

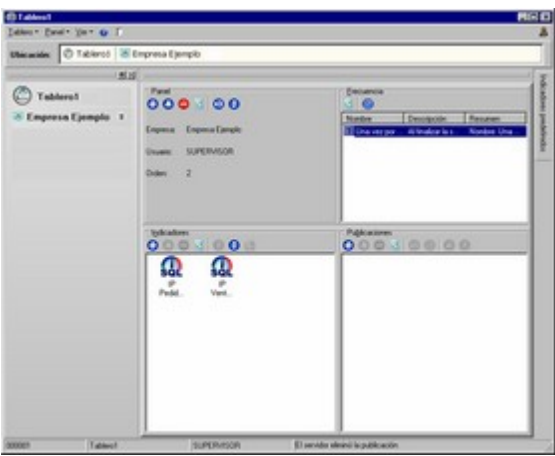

Usted puede cambiar de sector ('Paneles', 'Indicadores', 'Publicaciones'), haciendo clic en la barra de navegación, en la barra de ubicación o bien, haciendo doble clic en el sector en el que desea operar. La información en pantalla irá cambiando en cada caso.

Para cambiar la presentación de los datos en el sector de paneles, haga clic en el botón derecho del mouse e invoque la opción Vista. Para más información, consulte el ítem [Cambiar vista del sector.](#page-30-2)

Es posible ejecutar las siguientes operaciones relacionadas a paneles de un tablero de control:

- · Crear nuevo panel
- · Modificar
- · Eliminar
- · Actualizar
- · Activar / Detener
- · Seleccionar frecuencia de ejecución
- · Ordenar los paneles del tablero

· Agregar indicadores modelo

En los siguientes ítems explicamos cada una de estas acciones.

## <span id="page-28-0"></span>**Crear nuevo panel**

Usted puede crear todos los paneles que necesite para mostrar la información crítica de su empresa.

Recuerde que un panel está pensado para exhibir, rápidamente, un extracto de la información que lo ayude en la toma de decisiones.

Siéntase libre de crear todos los paneles que le permitan diferenciar hacia dónde se dirige un conjunto de indicadores.

**Tablero de Control** de **Astor** cuenta con un asistente que lo guiará, paso por paso, en esta operación.

Los pasos a seguir para la creación de un panel en un tablero de control abierto, son los mencionados a continuación.

Asigne un nombre al panel, que lo ayude a interpretar el objetivo de los indicadores a incluir. Por defecto, se propone Mi Panel. Si ya existe un panel con este nombre, se propone Mi Panel# (donde # es un número correlativo).

Indique el usuario que tendrá permiso para utilizar el panel. Usted puede elegir el usuario *SUPERVISOR* o bien, ingresar el nombre y contraseña de otro usuario de la base de datos.

Seleccione la *empresa* de la que obtendrá información.

Elija una o más frecuencias de ejecución de los indicadores del panel. Para más información, consulte la opción [Seleccionar frecuencia de ejecución.](#page-29-3)

Defina el orden de ejecución a aplicar a cada uno de los paneles del tablero abierto. Para más información, consulte la opción [Ordenar los paneles del tablero.](#page-30-0)

Indique si deja activo el panel al terminar este asistente. Por defecto, este parámetro se presenta activado. Para más información, consulte la opción **Activar / Detener panel.** 

Definidos los pasos anteriores, se presenta una ventana con el resumen de las características del panel a crear.

Haga clic en el botón "Atrás" para revisar la configuración definida o bien, ingresar algún cambio.

Haga clic en el botón "Cancelar" para abandonar la operación.

Haga clic en el botón "Siguiente" para crear el panel.

Complete su panel, agregando indicadores y publicaciones.

Haga clic en el botón "Agregar indicadores" para invocar el asistente de indicadores.

Haga clic en el botón "Agregar publicaciones" para invocar el asistente de publicaciones.

Haga clic en el botón "Terminar" para abandonar el asistente de creación de paneles.

## <span id="page-29-0"></span>**Modificar panel**

Para que esta opción esté habilitada, seleccione el panel con el que desea trabajar.

**Tablero de Control** de **Astor** cuenta con un asistente que lo guiará, paso por paso, en esta operación.

Los pasos a seguir son similares a los mencionados en la opción [Crear nuevo panel.](#page-28-0)

## <span id="page-29-1"></span>**Eliminar panel**

Para que esta opción esté habilitada, seleccione un panel del tablero.

El sistema solicita su confirmación para la eliminación del panel seleccionado. Si usted confirma la operación, el panel queda marcado para su posterior eliminación. El servidor de tableros informará una vez realizada esta operación.

## <span id="page-29-2"></span>**Actualizar información**

Invoque la opción Actualizar para refrescar o actualizar la información en pantalla.

Para su ejecución es posible utilizar la tecla de acceso rápido *<F5>.*

## <span id="page-29-3"></span>**Seleccionar frecuencia de ejecución**

Para que esta opción esté habilitada, seleccione un panel del tablero.

La frecuencia de ejecución indica con qué periodicidad serán calculados los datos de un panel.

Invoque esta opción para agregar, modificar o eliminar [frecuencias](#page-24-0) asignadas al panel seleccionado.

## <span id="page-29-4"></span>**Activar / Detener panel**

Para que esta opción esté habilitada, seleccione un panel del tablero.

Cuando un panel está activo, todos sus indicadores y todas sus publicaciones se procesarán de acuerdo a sus

frecuencias de ejecución.

Si un panel no está activo, ninguna operación se ejecutará.

Usted puede activar o detener un panel tantas veces como sea necesario.

## <span id="page-30-0"></span>**Ordenar los paneles del tablero**

Cada panel tiene asignado un orden, que determina la secuencia en la que serán calculados, con respecto a otros paneles.

El orden se aplica, en forma automática, en el momento de crear un panel. El sistema asigna por defecto, un número de orden correlativo al último dado, pero es posible modificarlo.

## <span id="page-30-1"></span>**Agregar indicadores modelo**

**Tablero de Control** de **Astor** cuenta con indicadores definidos por defecto, ordenados o clasificados por módulo.

Usted puede utilizarlos libremente en los paneles de tableros que defina o genere en forma automática.

Para su selección, simplemente elija un panel y luego, haga clic en el indicador modelo a agregar.

Tenga en cuenta que el usuario que ingrese al sistema verá los indicadores a los que tiene acceso en cada una de las empresas.

## <span id="page-30-2"></span>**Cambiar vista del sector**

Al abrir un tablero de control, usted puede cambiar la presentación de los datos en el sector de paneles, indicadores y publicaciones.

Para realizar esta acción, posiciónese en el sector correspondiente y seleccione la opción Vista.

Es posible elegir una de las siguientes modalidades de exhibición:

- · Iconos grandes
- · Iconos pequeños
- · Lista
- · Detalle

Para más información, consulte los siguientes ejemplos.

#### <span id="page-31-0"></span>**Ejemplos**

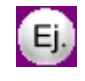

Los ejemplos que incluimos a continuación, muestran cómo se exhiben los datos en cada uno de los paneles, según la vista elegida.

#### **Iconos Grandes**

Aplicamos esta modalidad de exhibición en el sector de indicadores.

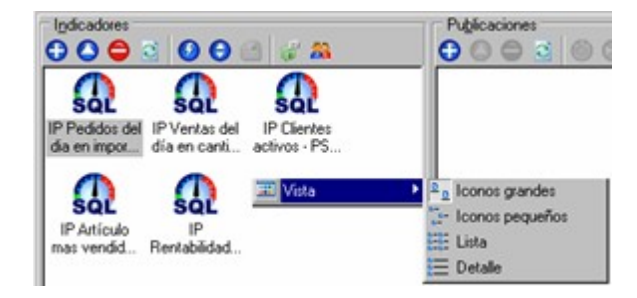

#### **Iconos Pequeños**

En este caso, aplicamos la vista mediante iconos pequeños en el sector de indicadores.

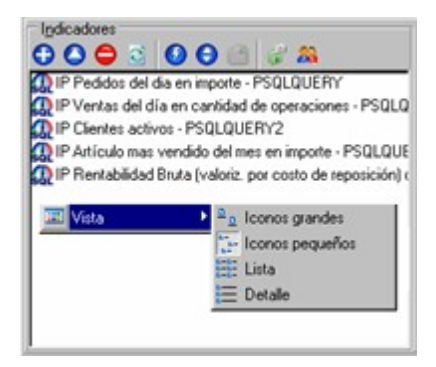

#### **Lista**

En el sector de publicaciones, exhibimos la información en formato de 'Lista'.

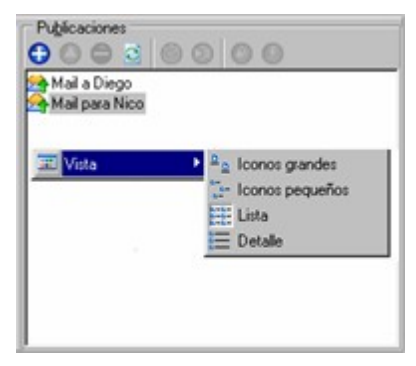

#### **Detalle**

En el sector de paneles aplicamos la modalidad de 'Detalle'.

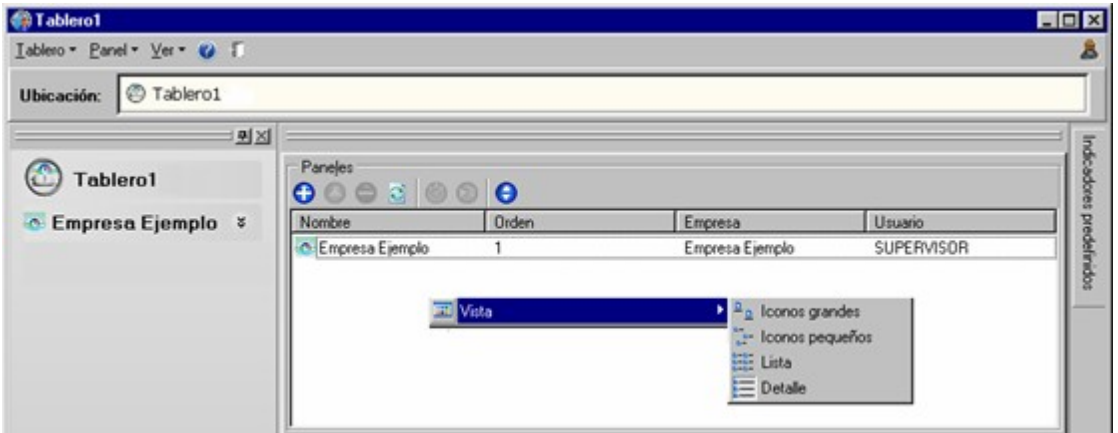

#### <span id="page-33-0"></span>**Astor Tablero de Control**

# **Capítulo 5**

## **Indicadores**

## **Consideraciones Generales para Indicadores**

Los indicadores son valores calculados a un momento determinado, expresados en su unidad de medida. Un ejemplo puede ser el total de pedidos del año en importe.

Cada indicador utiliza la información del panel para acceder a una empresa y obtener los datos correspondientes.

**Tablero de Control** de **Astor** cuenta con distintos tipos de indicadores:

- · Indicadores modelo.
- · Indicadores provenientes de otros orígenes.

Para más información, consulte el ítem [Tipos de indicadores.](#page-33-1)

Para cambiar la presentación de los datos en el sector de indicadores, haga clic en el botón derecho del mouse e invoque la opción Vista. Para más información, consulte el ítem [Cambiar vista del sector.](#page-30-2)

## <span id="page-33-1"></span>**Tipos de indicadores**

En **Tablero de Control** de **Astor** existen distintos tipos de indicadores, que detallamos en los siguientes ítems.

#### <span id="page-34-0"></span>**Indicadores con asistente**

Usted cuenta con la posibilidad de crear indicadores genéricos a través de un asistente, que lo guiará en la configuración de diferentes parámetros y filtros, en forma sencilla.

#### <span id="page-34-1"></span>**Módulo Ventas**

**Ventas:**es posible generar indicadores con totales de ventas en pesos y sin impuestos, del día actual, de ayer, del mes y año actual o anterior. Podrá filtrar información para rangos de clientes, artículos, vendedores, zonas o regiones.

**Cobranzas:**es posible generar indicadores para conocer el total de cobranzas a realizar o las realizadas, en pesos, en determinados períodos. Podrá filtrar información para un rango de clientes.

**Comparativo de ventas en %:**usted puede generar indicadores para obtener los porcentajes de ventas en comparación a otros períodos. Podrá filtrar información para rangos de clientes, artículos, vendedores, zonas o regiones.

#### <span id="page-34-2"></span>**Módulo Compras**

Pagos: puede generar indicadores para conocer el total de pagos a realizar o bien, los realizados, en pesos, en determinados períodos. Podrá filtrar información para un rango de proveedores.

#### <span id="page-34-3"></span>**Módulo Tesorería**

**Movimientos:**es posible generar indicadores para conocer el total de movimientos, en pesos, en determinados períodos. Podrá filtrar información para un rango de comprobantes o clases.

#### <span id="page-34-4"></span>**Indicadores defectos**

Son algunos indicadores predefinidos que se instalan junto con el sistema y se exhiben en el menú en forma automática, ordenados por categorías (paneles), de acuerdo a los permisos asignados a cada usuario en los diferentes procesos.

Usted puede utilizarlos o eliminarlos libremente en los tableros que defina o genere en forma automática.

Estos indicadores defectos se encuentran asociados a una frecuencia de ejecución de 1 hora y configurados para no guardar valores históricos (los resultados obtenidos).

Los indicadores defectos en cada categoría, que se asocian a cada empresa nueva o convertida, son los detallados en los siguientes ítems.

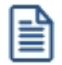

Cabe aclarar que para las categorías **Inventario** y **Compras** no se presentan *indicadores defectos.*

#### <span id="page-35-0"></span>**Ventas**

Hoy

Del mes

Total del mes año anterior

Parcial del mes año anterior

Artículo más vendido del mes

#### <span id="page-35-1"></span>**Pedidos**

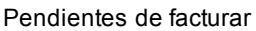

Hoy

Del mes

Total del mes año anterior

Parcial del mes año anterior

Artículo más pedido del mes

#### <span id="page-35-2"></span>**Cobranzas**

Pendientes

Vencidas

A vencer

A realizar hoy

### <span id="page-35-3"></span>**Pagos**

Pendientes

Vencidos

A vencer

A realizar hoy

#### <span id="page-36-0"></span>**Cheques**

En cartera

A depositar hoy

Depositados hoy

Emitidos hoy

A debitar hoy

#### <span id="page-36-1"></span>**Indicadores modelo**

Son indicadores predefinidos, basados en consultas; pero en este caso, usted los configura para que operen de acuerdo a sus necesidades.

Estos indicadores se agrupan o clasifican por categorías: **Ventas, Pedidos, Cobranzas, Pagos, Cheques, Inventario** y **Compras.**

#### <span id="page-36-2"></span>**Categoría: Ventas**

**Hoy:**obtiene el importe total de ventas del día, en pesos y sin impuestos, teniendo en cuenta facturas, débitos y créditos.

**Del mes:**obtiene el importe total de ventas del mes actual, en pesos y sin impuestos, teniendo en cuenta facturas, débitos y créditos.

**Total del mes año anterior:**obtiene el importe total de ventas, en pesos y sin impuestos, del mismo mes (completo) del año anterior. Se tienen en cuenta facturas, débitos y créditos.

**Parcial del mes año anterior:**obtiene el importe total de ventas, en pesos y sin impuestos del mismo mes del año anterior, considerando la misma cantidad de días transcurridos a la fecha. Se tienen en cuenta facturas, débitos y créditos.

**Del año:**obtiene el importe total de ventas del año actual, en pesos y sin impuestos, teniendo en cuenta facturas, débitos y créditos.

**Del día | mes | año, en cantidad de operaciones:**obtiene la cantidad de operaciones en el período, teniendo en cuenta facturas, débitos y créditos.

**Venta más importante del día | mes | año:**obtiene el máximo importe facturado para el período.

**Indice de fidelización de clientes:**es el cociente entre la cantidad de clientes con más de una venta registrada y la cantidad total de clientes activos en el sistema.

**Clientes activos:**indica la cantidad de clientes activos en el sistema. Se tienen en cuenta todos los clientes que no tengan asignada una fecha de inhabilitación.

**Clientes nuevos en el año:**indica la cantidad de clientes ingresados al sistema a partir del primero de enero del año en curso.

**Clientes nuevos con respecto al año anterior (%):**indica el porcentaje de incremento en la cantidad de clientes activos, tomando como base la cantidad de clientes del año anterior, comparada con la cantidad de clientes del año en curso.

**Artículo más vendido del día | del mes | del año:** obtiene la máxima cantidad total vendida, teniendo en cuenta facturas créditos y débitos.

**Artículo más vendido del día | del mes | del año, en importe:**obtiene el máximo importe total vendido, teniendo en cuenta facturas créditos y débitos.

#### <span id="page-37-0"></span>**Categoría: Pedidos**

**Pendientes de facturar:**obtiene el importe total de pedidos pendientes de facturar.

**Hoy:**obtiene el importe total de pedidos del día actual.

**Del mes:**obtiene el importe total de pedidos del mes actual.

**Total del mes año anterior:**obtiene el importe total de pedidos del mismo mes (completo) del año anterior.

**Parcial del mes año anterior:**obtiene el importe total de pedidos del mismo mes del año anterior, tomando en cuenta la misma cantidad de días transcurridos a la fecha.

**Artículo más pedido del mes:**obtiene la máxima cantidad total pedida.

**Del año en importe:**obtiene el importe total de pedidos del año actual.

**Pendientes de aprobar:**obtiene la cantidad de pedidos pendientes de aprobación.

**Pendientes de aprobar en importe:**obtiene el importe total de pedidos pendientes de aprobación.

#### <span id="page-38-0"></span>**Categoría: Cobranzas**

**Pendientes:**obtiene el importe total de cobranzas a realizar, en pesos, sin tope de período.

**Vencidas:**obtiene el importe total de deudas vencidas al día actual, en pesos.

**A vencer:**obtiene el importe total de deudas a vencer a partir del día actual, en pesos.

**A realizar hoy:**obtiene el importe total de deudas a vencer del día, en pesos.

#### <span id="page-38-1"></span>**Categoría: Pagos**

**Pendientes:**obtiene el importe total de pagos a realizar, en pesos, sin tope de período.

**Vencidos:**obtiene el importe total de deudas vencidas hasta el día actual, en pesos.

**A vencer:**obtiene el importe total de deudas a vencer desde el día actual, en pesos.

**A realizar hoy:**obtiene el importe total de deudas a vencer del día, en pesos.

#### <span id="page-38-2"></span>**Categoría: Cheques**

**En cartera:**obtiene el importe de todos los cheques en pesos en cartera.

**A depositar hoy:**obtiene el importe de todos los cheques en pesos en cartera, a depositar en el día.

**Depositados hoy:**obtiene el importe de todos los cheques en pesos en cartera, depositados en el día.

**Emitidos hoy:**obtiene el importe de todos los cheques en pesos, emitidos en el día.

**A debitar hoy:**obtiene el importe de todos los cheques en pesos, emitidos, a debitarse en el día.

#### <span id="page-39-0"></span>**Categoría: Inventario**

**Rentabilidad Bruta (mes / año) en porcentaje:**obtiene el porcentaje de rentabilidad bruta para todos los artículos activos. Usted puede optar por dos tipos de valorización de inventario: por costo de reposición y precio de última compra. Para mas información, consulte el proceso Rentabilidad Bruta del módulo **Inventario.**

**Stock inmovilizado (mes / año) en importe:**indica el total de inventario inmovilizado para el período seleccionado. Puede optar por dos tipos de valorización de inventario: por costo de reposición y precio de última compra. Para mas información, consulte el proceso Listado de Stock Inmovilizado del módulo **Inventario.**

**Stock valorizado al día en importe:**indica el importe total de valorización de inventario, según el criterio seleccionado. Puede optar por dos tipos de valorización de inventario: por costo de reposición y precio de última compra. Para mas información, consulte el proceso Valorización de Existencias del módulo **Inventario.**

#### <span id="page-39-1"></span>**Categoría: Compras**

**Compras (día | mes | año):**obtiene el total de compras, en pesos y sin impuestos, para el período especificado.

**Ordenes de compra pendientes de autorizar en cantidad de operaciones:**obtiene la cantidad de órdenes de compra pendientes de autorizar, sin filtro de fecha.

#### <span id="page-39-2"></span>**Indicadores con origen en otros indicadores**

Este tipo de indicador permite operar con el resultado proporcionado por otro indicador.

Las operaciones entre indicadores se definen mediante fórmulas.

#### <span id="page-40-0"></span>**Indicadores con origen en Ms Excel**

El origen de estos indicadores puede ser una hoja o bien, una celda de una planilla **Ms Excel.**

#### <span id="page-40-1"></span>**Indicadores con origen en base de datos externa**

Mediante este tipo de indicadores es posible obtener información de cualquier base de datos externa a su sistema **Astor.**

#### <span id="page-40-2"></span>**Indicadores con origen en otro tablero**

Es posible importar el resultado calculado por un indicador de otro tablero de control.

#### <span id="page-40-3"></span>**Indicadores con origen en una consulta SQL**

En este caso, se ejecuta una consulta SQL sobre una base de datos que puede pertenecer al tablero de control.

#### <span id="page-40-4"></span>**Indicadores con origen en un módulo Astor**

Estos indicadores se basan en el resultado de la ejecución de un reporte de su sistema **Astor,** accediendo al mismo mediante el esquema de apertura **XTango.**

## <span id="page-40-5"></span>**Operaciones disponibles con indicadores**

Es posible ejecutar las siguientes operaciones con indicadores de un panel:

- · Crear nuevo indicador
- · Modificar
- · Eliminar
- · Actualizar
- · Ejecutar
- · Ordenar ejecución
- · Editar valores históricos
- · Acceso público / Limitar acceso

· Definir permisos de acceso

En los siguientes ítems explicamos cada una de estas acciones.

## <span id="page-41-0"></span>**Crear nuevo indicador**

El asistente de generación de indicadores lo ayudará a crear sus propios indicadores.

En primer lugar, indique el origen del indicador a crear. Un indicador puede provenir de un módulo **Astor: Compras, Tesorería, Ventas,** o bien, de otros orígenes. Para más información, consulte el ítem [Tipos de indicadores.](#page-33-1)

Los indicadores asumen como frecuencia de ejecución, la definida para el panel. Para más información, consulte la opción [Seleccionar frecuencia de ejecución.](#page-29-3)

Para cada indicador es posible aplicar filtros, valores de referencia, umbrales superior e inferior y definir si se guardan valores históricos.

Los datos a ingresar para la creación de un indicador, varían según el origen seleccionado. En los ítems siguientes detallamos las características de cada caso.

#### <span id="page-41-1"></span>**Crear un indicador con origen en un módulo Astor**

Los indicadores a crear mediante esta opción son los llamados indicadores modelo.

Este tipo de indicadores son consultas Sql que usted puede configurar.

Para su creación, siga los siguientes pasos:

Elija el indicador correspondiente a uno de los módulos propuestos en pantalla.

Indique el período a considerar (día, mes, año).

Elija un valor de referencia, que le será de utilidad para su comparación con el valor del indicador. En este paso, las opciones disponibles son las siguientes: operar 'Sin valor de referencia'; realizar la comparación 'Por valor' o bien, realizar la comparación 'Por Referencia' (ejemplo: comparar con la cobranza promedio del año anterior).

Defina umbrales (inferior y/o superior) de comparación. Estos valores de referencia permiten comparar el valor del indicador con un valor límite. Usted puede operar 'Sin umbral' (inferior y/o superior) o bien, realizar la comparación 'por Valor' o 'por Referencia'.

Elija un filtro a aplicar a los datos (ejemplo: por cliente, por artículo, etc.). Es posible operar sin filtros. Caso contrario, elija el rango de datos a considerar. Según el criterio seleccionado, es posible utilizar el Clasificador.

La creación del indicador se completa con los pasos detallados en el ítem [Pasos comunes para la creación de](#page-44-1) [indicadores.](#page-44-1)

#### <span id="page-42-0"></span>**Crear un indicador con origen en otro indicador**

Este tipo de indicador permite operar con el resultado proporcionado por otro indicador.

Para su creación, siga los siguientes pasos:

Desde el editor de fórmulas establezca las operaciones entre indicadores, mediante la definición de fórmulas.

Es posible utilizar cualquier indicador de los paneles que componen el tablero.

Para el armado de fórmulas, utilice variables matemáticas, variables de fecha, variables de cadena o instrucciones lógicas.

La creación del indicador se completa con los pasos detallados en el ítem [Pasos comunes para la creación de](#page-44-1) [indicadores.](#page-44-1)

#### <span id="page-42-1"></span>**Crear un indicador con origen en Ms Excel**

En este caso, el indicador a crear tiene como origen una *hoja* o bien, una celda de una planilla Ms Excel.

Para su creación, siga los siguientes pasos:

Ingrese el archivo de origen. Para ello, indique la carpeta y el nombre del archivo **Ms Excel,** del que se tomará la información. Utilice el botón "Examinar" para localizar el archivo con mayor facilidad.

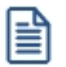

Tenga en cuenta que la carpeta donde se encuentra el archivo debe ser accedida desde el servidor.

Haga clic en el botón "Abrir".

Si el archivo no existe o no puede ser accedido en ese momento, se exhibe un mensaje de aviso.

Caso contrario, se presenta en el sector inferior de la ventana, la información del archivo elegido. Haga clic en el botón "Siguiente".

Seleccione los datos a considerar. Es posible tener en cuenta los datos de una hoja o bien, una celda.

Si en el paso anterior, usted eligió procesar *todas las celdas de una hoja:* 

· Indique si aplica un filtro. En ese caso, seleccione la columna y el valor por el que desea filtrar.

· A continuación, indique la columna a procesar y seleccione la operación a realizar en esa columna.

La creación del indicador se completa con los pasos detallados en el ítem [Pasos comunes para la creación de](#page-44-1) [indicadores.](#page-44-1)

#### <span id="page-43-0"></span>**Crear un indicador con origen en base de datos externa**

Mediante este tipo de indicadores es posible obtener información de cualquier base de datos externa a su sistema **Astor.**

Para su creación, siga los siguientes pasos:

- · Seleccione el proveedor de la base de datos a la que se conectará.
- · Defina los datos para la conexión.
- · A continuación, elija la tabla a leer.

La creación del indicador se completa con los pasos detallados en el ítem [Pasos comunes para la creación de](#page-44-1) [indicadores.](#page-44-1)

#### <span id="page-43-1"></span>**Crear un indicador con origen en indicadores de otro tablero**

En este caso es posible importar el resultado calculado por un indicador de otro tablero.

Para su creación, siga los siguientes pasos:

- · Indique el nombre del servidor donde se encuentra el tablero, cuyo indicador desea utilizar.
- · Ingrese el número de llave, el usuario y su contraseña.
- · Seleccione un indicador de la lista de tableros propuestos.

La creación del indicador se completa con los pasos detallados en el ítem [Pasos comunes para la creación de](#page-44-1) [indicadores.](#page-44-1)

#### <span id="page-43-2"></span>**Crear un indicador con origen en una consulta SQL**

Desde esta opción es posible ejecutar una consulta SQL sobre una base de datos que puede pertenecer al tablero de control.

Para su creación, siga los siguientes pasos:

- · Seleccione la fuente de datos para la ejecución de la consulta. Las opciones disponibles son: 'Base de datos del panel activo' o bien, 'Fuente de datos diferente'. En este último caso, defina los datos para la conexión.
- · Ingrese la consulta para generar un conjunto de datos.

La creación del indicador se completa con los pasos detallados en el ítem [Pasos comunes para la creación de](#page-44-1) [indicadores.](#page-44-1)

#### <span id="page-44-0"></span>**Crear un indicador con origen en un reporte de Astor**

Estos indicadores se basan en el resultado de la ejecución de un reporte de su sistema **Astor,** accediendo al mismo mediante el esquema de apertura **XTango.**

Para su creación, siga los siguientes pasos:

- · Seleccione el módulo y el informe del que desea obtener información.
- · Ejecute el proceso elegido, haciendo doble clic sobre la opción.
- · Ingrese los parámetros del listado.
- · Indique si aplica un filtro. En ese caso, seleccione la columna y el valor por el que desea filtrar.
- · A continuación, indique la columna a procesar y seleccione la operación a realizar en esa columna.

La creación del indicador se completa con los pasos detallados en el ítem [Pasos comunes para la creación de](#page-44-1) [indicadores.](#page-44-1)

#### <span id="page-44-1"></span>**Pasos comunes para la creación de indicadores**

El pedido de los siguientes datos completa la acción de crear un nuevo indicador.

Defina la información a exhibir y el formato a utilizar (ejemplo: dinero, entero, notación científica, general, número, etc.).

Indique cuál será el significado del resultado. En este paso, usted define cómo se interpretará la variación en el valor del indicador (si es positivo o negativo).

Configure un umbral de referencia. Para ello, indique si asigna un valor de referencia máximo y/o un valor de referencia mínimo y/o valor de referencia medio e indique el valor correspondiente.

Parametrice los valores históricos. En este paso, usted indica si almacena los valores históricos calculados. Por defecto, se propone no guardar estos valores. Si usted elige guardar esta información, tenga en cuenta que esta operación se ejecutará según las frecuencias definidas para el panel. Indique la cantidad de valores a guardar.

Ingrese una denominación del indicador. Este nombre lo ayudará a identificar el indicador.

Indique un *código* para el indicador a crear. Este código se utiliza para identificar el indicador en fórmulas u operaciones con otros indicadores. Se propone un código por defecto, pero es posible modificarlo.

Defina el orden de ejecución del indicador. Es posible establecer el orden en el que se ejecutarán los indicadores del panel. Para más información, consulte la opción [Orden de ejecución.](#page-46-3)

Definidos los pasos anteriores, se presenta una ventana con el resumen de las características del indicador a crear.

Haga clic en el botón "Atrás" para revisar la configuración definida o bien, ingresar algún cambio.

Haga clic en el botón "Cancelar" para abandonar la operación.

Haga clic en el botón "Terminar" para crear el indicador.

Una vez creado el indicador, éste es ejecutado en forma automática.

Se presenta la ventana con los datos correspondientes a la definición, seguridad y de la última ejecución.

#### <span id="page-45-0"></span>**¿Cómo agregar indicadores modelo en un panel?**

Para agregar un indicador modelo en el panel de un tablero de control, simplemente haga clic sobre el indicador modelo que desea considerar.

En forma automática se agregará el indicador elegido en el panel de su tablero.

Se le asigna un orden de ejecución (correlativo al último existente), que es posible modificar.

En el momento de ser agregado en el panel, este indicador se ejecuta automáticamente y el valor resultante se exhibe en pantalla seguido por la palabra *"(Creación)".* Este texto desaparece con la próxima ejecución del indicador.

## <span id="page-45-1"></span>**Modificar indicador**

Para que esta opción esté habilitada, seleccione el indicador con el que desea trabajar.

**Astor Tablero de Control** cuenta con un asistente que lo guiará, paso por paso, en esta operación.

Los pasos a seguir son similares a los mencionados en la opción [Crear nuevo indicador.](#page-41-0)

## <span id="page-46-0"></span>**Eliminar indicador**

Para que esta opción esté habilitada, seleccione un indicador del panel.

El sistema solicita su confirmación para la eliminación del indicador seleccionado.

## <span id="page-46-1"></span>**Actualizar datos**

Invoque la opción Actualizar para refrescar o actualizar la información en pantalla.

## <span id="page-46-2"></span>**Ejecutar**

Seleccione esta opción para ejecutar un indicador en particular.

El sistema solicita su confirmación para agregar el indicador elegido en la lista de trabajos del servidor.

## <span id="page-46-3"></span>**Orden de ejecución**

Invoque esta opción para modificar el orden de ejecución de un indicador en particular.

## <span id="page-46-4"></span>**Editar valores históricos**

Esta opción estará disponible sólo si el indicador fue parametrizado para guardar los valores históricos.

Utilice esta opción para obtener valores históricos de un rango de fechas a ingresar.

## <span id="page-46-5"></span>**Acceso público / Limitar acceso**

Desde esta opción es posible asignar acceso público a un indicador en particular o bien, limitar su acceso.

Para más información consulte la opción [Definir permisos de acceso.](#page-47-0)

## <span id="page-47-0"></span>**Definir permisos de acceso**

Para que esta opción esté habilitada, seleccione un indicador del panel.

Seleccione de la lista de usuarios disponibles (definidos en el sistema), el o los usuarios habilitados para acceder al indicador.

#### <span id="page-48-0"></span>**Astor Tablero de Control**

# **Capítulo 6**

## **Publicaciones**

## **Conceptos generales**

Disponga de la información de un panel en donde la necesite, publicando los valores obtenidos en los indicadores.

Existen distintas modalidades de publicación:

- · Guardar un archivo, utilizando una plantilla (en una carpeta).
- · Guardar un archivo, utilizando una plantilla (en un servidor FTP).
- · Enviar por correo electrónico, utilizando una plantilla.

El orden en que son publicados los indicadores es el definido para cada indicador.

Para cambiar la presentación de los datos en el sector de publicaciones, haga clic en el botón derecho del mouse e invoque la opción Vista. Para más información, consulte el ítem [Cambiar vista del sector.](#page-30-2)

## <span id="page-48-1"></span>**Operaciones disponibles con publicaciones**

Es posible ejecutar las siguientes operaciones con publicaciones de un panel:

- · Crear nueva publicación
- · Modificar
- · Eliminar
- · Actualizar
- · Seleccionar frecuencia de ejecución
- · Activar / Detener
- · Copiar a otro panel
- · Ejecutar

En los siguientes ítems explicamos cada una de estas acciones.

### <span id="page-49-0"></span>**Crear nueva publicación**

El asistente de publicaciones lo guiará en la tarea de publicar todos los datos del panel en un destino a elección, utilizando una plantilla y con una frecuencia determinada.

Los pasos a seguir para la creación de una publicación, son los mencionados a continuación.

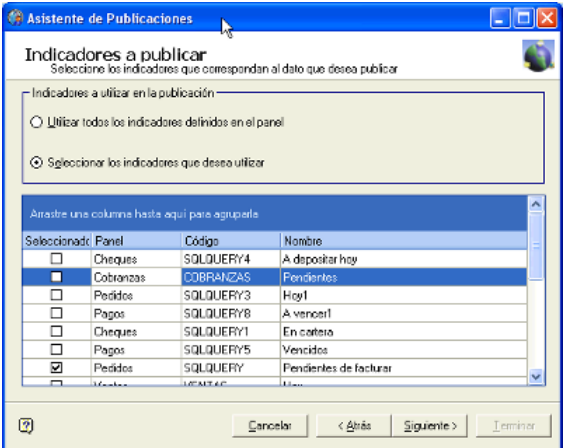

Seleccione los indicadores correspondientes al dato a publicar. Usted puede utilizar todos los indicadores definidos en el panel, elegir uno o más de ellos (eligiendo la opción 'Utilizar todos los indicadores definidos en el panel'), o bien seleccionar indicadores de diferentes paneles, desde la opción 'Seleccionar los indicadores que desea utilizar'.

Luego elija la modalidad de publicación. Las opciones disponibles son:

- · Guardar un archivo, utilizando una plantilla (en una carpeta). Si elige 'Guardar un archivo, utilizando una plantilla (en una carpeta)', se generará un archivo en un directorio local o de red. Para ello, indique la carpeta y el nombre del archivo en el que se guardarán los valores de los indicadores. Tenga en cuenta que la carpeta donde se generará el archivo debe ser accedida desde el servidor. Utilice para ello, una carpeta de un directorio compartido. Si indica C:\, el archivo será almacenado en el disco **C**del servidor del tablero.
- · Guardar un archivo, utilizando una plantilla (en un servidor FTP). Si elige 'Guardar un archivo, utilizando una plantilla (en un servidor FTP)', se generará un archivo en un servidor FTP. Para ello, ingrese los datos de la

conexión (servidor, usuario, contraseña). Luego, ingrese el nombre del archivo a generar. En caso de incluirlo en una carpeta en el servidor FTP, ingrese el nombre de la carpeta, la barra de separación "/" y el nombre del archivo.

- · Enviar por correo electrónico, utilizando una plantilla. Si elige 'Enviar por correo electrónico, utilizando una plantilla', se enviará un correo electrónico desde un servidor SMTP o desde un servidor **Ms Outlook.**
	- · Si se trata de un servidor SMTP, ingrese los datos de la conexión (servidor, usuario, contraseña y remitente).
	- · Si se trata de un servidor **Ms Outlook,**tenga en cuenta que es necesario que el servidor tenga instalado esta aplicación.

A continuación, ingrese el título del correo electrónico e indique quiénes serán los destinatarios. Las opciones posibles son:

- · Los usuarios que poseen permiso para analizar el resultado de cada uno de los indicadores.
- · Los usuarios cuya dirección de correo electrónico, usted ingrese en forma manual. Si necesita indicar más de una dirección, utilice el signo 'punto y coma' (;) como separador.

Una vez elegida la modalidad de publicación, elija el formato de plantilla a aplicar (HTML, RTF, Texto, WAP).

Seleccione la *frecuencia* con la que se realizará la publicación.

Es posible establecer condiciones adicionales para la publicación. En este caso, usted puede elegir:

· publicar siempre que ocurra la(s) frecuencia(s) seleccionada(s)

#### o bien:

· publicar cuando ocurra la(s) frecuencia(s) seleccionada(s) y alguna de las condiciones elegidas. Las condiciones posibles son: 'Cuando alguno de los indicadores se encuentre por debajo del umbral mínimo' o 'Cuando alguno de los indicadores se encuentre por encima del umbral máximo'.

#### Defina el nombre de la publicación a generar.

Definidos los pasos anteriores, se presenta una ventana con el resumen de las características de la publicación a crear.

Haga clic en el botón "Atrás" para revisar la configuración definida o bien, ingresar algún cambio.

Haga clic en el botón "Cancelar" para abandonar la operación.

Haga clic en el botón "Terminar" para crear la publicación.

## <span id="page-51-0"></span>**Modificar publicación**

Para que esta opción esté habilitada, seleccione la publicación con la que desea trabajar.

**Tablero de Control** de **Astor** cuenta con un asistente que lo guiará, paso por paso, en esta operación.

Los pasos a seguir son similares a los mencionados en la opción [Crear nueva publicación.](#page-49-0)

## <span id="page-51-1"></span>**Eliminar publicación**

Para que esta opción esté habilitada, seleccione una publicación del panel.

El sistema solicita su confirmación para la eliminación del indicador seleccionado.

## <span id="page-51-2"></span>**Actualizar datos en pantalla**

Invoque la opción Actualizar para refrescar o actualizar la información en pantalla.

## <span id="page-51-3"></span>**Seleccionar frecuencia de ejecución**

Invoque esta opción para agregar, modificar, eliminar o consultar las frecuencias para la publicación.

## <span id="page-51-4"></span>**Activar / Detener publicación**

Para que esta opción esté habilitada, seleccione una publicación del panel.

Usted puede activar o detener una publicación tantas veces como sea necesario.

## <span id="page-51-5"></span>**Copiar a otro panel**

Esta opción le será de utilidad cuando desee copiar una publicación en otro panel del tablero. Para ello, seleccione el panel de destino.

## <span id="page-52-0"></span>**Ejecutar la publicación**

Seleccione esta opción para ejecutar una publicación determinada.

El sistema solicita su confirmación para agregar la publicación elegida en la lista de trabajos del servidor.